# **Téléservices - Affectation après la 3e**

- Orientation -

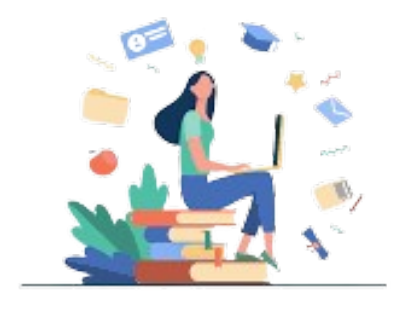

Date de mise en ligne : jeudi 28 avril 2022

**Copyright © Collège Jean Moulin - Tous droits réservés**

### **1. Connexion au service**

Connexion à Scolarité Services : teleservices.education.gouv.fr Après la connexion, choisir AFFECTATION parmi les services proposés à gauche de l'écran

## **2. Page d'accueil du service en ligne affectation**

Le service permet une recherche par mots clés sur deux champs :

- " **Quoi ?** Invitant à renseigner le nom d'une formation, d'un établissement
- " **Où ?** Invitant à renseigner une ville, un département.

http://clg-jean-moulin-artenay.tice.ac-orleans-tours.fr/eva/sites/clg-jean-moulin-artenay/local/cache-vignettes/L150xH8 1/1-2-b0cc7-3534b.jpg

## **[3. Présentation des recherches et description d'une](http://clg-jean-moulin-artenay.tice.ac-orleans-tours.fr/eva/sites/clg-jean-moulin-artenay/IMG/jpg/1-2.jpg) [offre de for](http://clg-jean-moulin-artenay.tice.ac-orleans-tours.fr/eva/sites/clg-jean-moulin-artenay/IMG/jpg/1-2.jpg)mation**

L'offre correspondant au résultat de la recherche est présentée sous forme de liste (à gauche), la fiche formation est présentée à droite.

Au niveau de la liste présentée à gauche :

**Des badges** permettent d'identifier si l'offre de formation :

- relève d'un établissement du secteur public ou privé,
- donne lieu à des modalités particulières d'admission (entretien, dossier...),
- est proposée en apprentissage,
- est une formation professionnelle dispensée par un établissement agricole.

**Les taux** de poursuite d'étude et taux d'emploi 6 mois après la sortie de formation sont présentés pour chaque formation dont les données issues d'inserjeunes sont disponibles.

Au niveau de la page descriptive de l'offre présentée à droite, sont présentés à l'utilisateur :

- • **la fiche établissement et la fiche formation** ;
- • **un paragraphe de l'académie d'accueil** ;
- • **un plan** pour repérer la situation géographique de l'établissement proposant cette offre.
- • **Un onglet « débouchés »**.

http://clg-jean-moulin-artenay.tice.ac-orleans-tours.fr/eva/sites/clg-jean-moulin-artenay/local/cache-vignettes/L150xH9 0/2-2-50487-c20a2.jpg

#### **4. Saisie des demandes**

À compter du 9 mai, la saisie des demandes devient possible.

Le bouton « ajouter à mes demandes » est alors présent sur la page descriptive de l'offre. Il permet d'ajouter l'offre de formation à sa sélection.

http://clg-jean-moulin-artenay.tice.ac-orleans-tours.fr/eva/sites/clg-jean-moulin-artenay/local/cache-vignettes/L150xH4 4/3-2-458d5-7c9dc.jpg

Lorsqu'une demande est ajoutée, un nouvel icône cliquable apparait « Voir et valider les demandes ». Elle permet [d'accéder à sa sélection pour l'ordonner et la valider.](http://clg-jean-moulin-artenay.tice.ac-orleans-tours.fr/eva/sites/clg-jean-moulin-artenay/IMG/jpg/3-2.jpg)

Ordonner et valider ses demandes.

Chaque demande formulée peut être supprimée, l'ordre peut être changé.

http://clg-jean-moulin-artenay.tice.ac-orleans-tours.fr/eva/sites/clg-jean-moulin-artenay/local/cache-vignettes/L150xH6 6/4-3-021f7-d3bca.jpg

Les demandes doivent être validées.

 [Les modifications restent possibles jusqu'au 31 mai.](http://clg-jean-moulin-artenay.tice.ac-orleans-tours.fr/eva/sites/clg-jean-moulin-artenay/IMG/jpg/4-3.jpg)

 [Un récapitulatif des de](http://clg-jean-moulin-artenay.tice.ac-orleans-tours.fr/eva/sites/clg-jean-moulin-artenay/IMG/jpg/4-3.jpg)mandes formulées peut être téléchargé.

http://clg-jean-moulin-artenay.tice.ac-orleans-tours.fr/eva/sites/clg-jean-moulin-artenay/local/cache-vignettes/L150xH6 7/5-2-2d8a9-9935c.jpg

## **[5. Modifications après fermeture des saisies du](http://clg-jean-moulin-artenay.tice.ac-orleans-tours.fr/eva/sites/clg-jean-moulin-artenay/IMG/jpg/5-2.jpg) service**

1er juin, la sélection faite par les représentants légaux depuis le service affectation est déversée automatiquement dans le dossier Affelnet lycée du candidat, à la rubrique « saisie des voeux ».

Ceux-ci sont alors modifiables directement par l'établissement et ne le sont plus depuis le service.

Si des modifications sont apportées au dossier de l'élève :

- Ajout ou suppression d'une demande de dérogation
- Ajout ou suppression d'une demande d'internat
- Ajout, modification d'ordre ou suppression de voeu(x)

Un courriel personnalisé est envoyé aux représentants légaux. Il indique précisément la ou les modifications apportées au dossier et contient la fiche récapitulative de l'élève.

#### **6. Consultation des résultats**

À partir du 1er juillet 2022, les représentants de l'élève peuvent consulter et télécharger les résultats des demandes formulées, y compris si elles portent sur plusieurs académies.

http://clg-jean-moulin-artenay.tice.ac-orleans-tours.fr/eva/sites/clg-jean-moulin-artenay/local/cache-vignettes/L150xH1 03/6-2-65189-e47de.jpg